# **HELP SHEET**

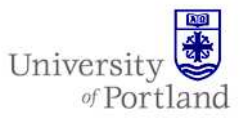

**Information Services – Technical Support** 

## **Help Sheet: Configuring Wireless Networking in Mac OS 10.4**

#### **Introduction**

Welcome to wireless networking at the University of Portland. This guide will help you configure the wireless settings in Mac OS 10.4 and assist you with the authentication procedure for connecting your wireless device to UP's wireless network.

It does not, however, cover card or driver installation. Before you begin, your wireless device must have a wireless network card installed that is 802.11b or 802.11g compliant. If you are unsure if your card meets these requirements or are having problems with the installation, please consult the manufacturer's documentation that came with the card. If you are still having problems, you can contact the Technology Help Desk at 503-943-7000 or help@up.edu.

*Note: You must be within range (1,000 feet maximum line of site) of an access point in order to use the UP Wireless Network*

#### **Steps**

*Note: You must have Mac OS 10.4 installed before going further, although the steps should be similar for 10.3.* 

- 1. Confirm that you have an airport card installed.
- 2. From the Finder menu bar, click on the Airport icon.

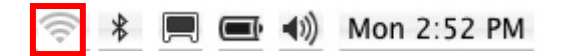

If you do not have an Airport icon, please follow these instructions:

- a. Open System Preferences from the Apple Menu or Dock.
- b. Click on Network.
- c. Select Airport from the Show dropdown menu.

d. Place a check in the "Show AirPort status in menu bar" box.

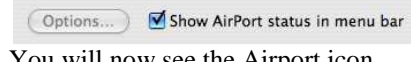

- e. You will now see the Airport icon on the Finder menu bar.
- 3. Choose Pilots from the Airport drop down menu.

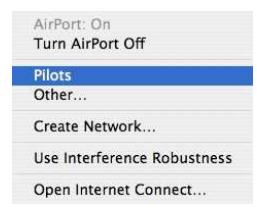

*Note: Your wireless device may detect other rogue access points on campus. Do not connect to these access points.* 

- 4. Open the Safari Internet browser.
- 5. You will then be directed to a secure website and asked to enter your network user name

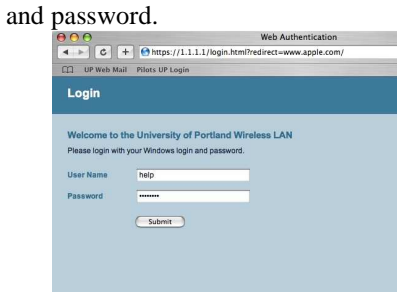

6. If you see any security alerts, simply select **Yes** to proceed.

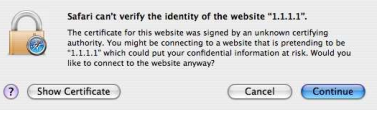

7. Once authenticated, you will be redirected to the PilotsUP portal. You can log into the portal at this time or surf the web (the acceptable use policy applies to the UP wireless network).

For assistance, contact the Help Desk at (503) 943-7000 Email the Help Desk at help@up.edu. 2009 University of Portland

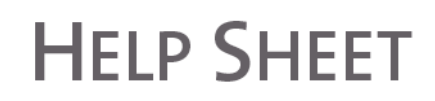

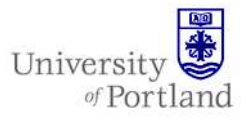

8. If you have pop-ups enabled, you will likely

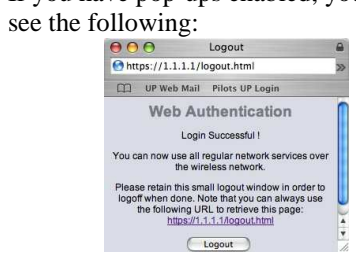

9. To complete the log off process, click **Logout** (if you see the pop up) and close all browser windows and exit the browser application.

### **End Help Sheet**